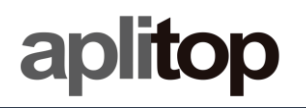

### **Technical Note**

**(tcpgps\_android\_en\_v22\_001\_migration\_files)**

# **Migration Instructions and Errors**

**Date**

18/01/2022

### **Requirements**

**Hardware**: Android Device

**Software:** Android OS TcpGPS for Android 2.2.0

### **Objective**

Detail issues and instructions with migration and the new file system.

### **Details**

### Migration Instructions

When the application starts, a warning dialog is shown, in which it is recommended creating periodic backups using the side menu's backup option in the app.

WARNING: If you uninstall the application, you will lose all proyect data. It is recommended to create backups using the Backup option in the Application menu. **DON'T SHOW AGAIN** OK

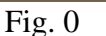

If *Don't show again* is pressed, the warning will not be shown ever again. If you press on *OK*, it will show again next time on application start.

After the dialog is closed, a new warning dialog is shown, asking about whether or not there are projects from a previous version.

Are there projects from a previous version you would like to import?

**NO YES** 

 $Fig. 1$ 

If there are no projects from a previous version, press **NO** and a confirmation dialog will appear asking for confirmation of the choice. If **YES** is pressed, confirming, this will never be asked again unless the application is reinstalled.

In case there are projects from a previous version, once you press **YES** a new dialog will appear with multiple options.

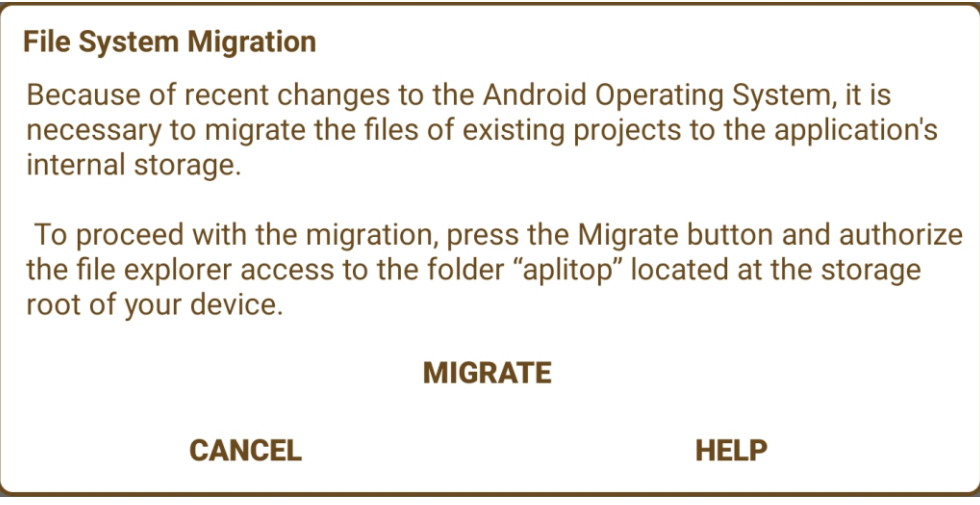

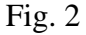

The options are as follows:

- *Cancel* Closes the warning, and the application.
- *Help* Opens this document
- *Migrate* Opens the Android File Explorer, SAF, to choose the *"aplitop"* folder, which is found at the root of the device's internal storage.

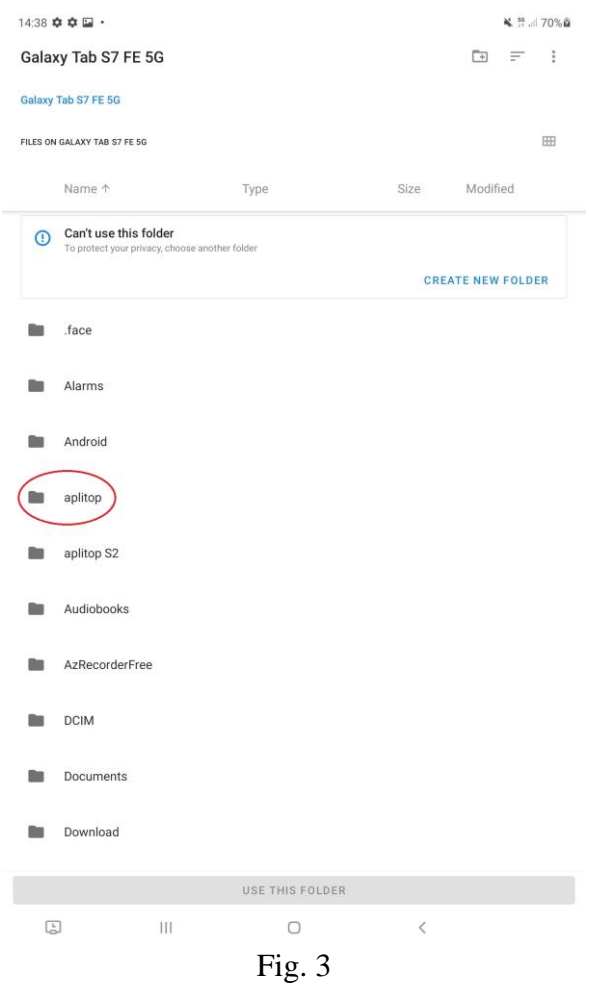

Once the directory is selected, it will open, and the file explorer will show the four folders formats, geo, logs and tcpgps.

One has to press the *Use this folder* button and confirm application access permissions to the directory by pressing *Allow.*

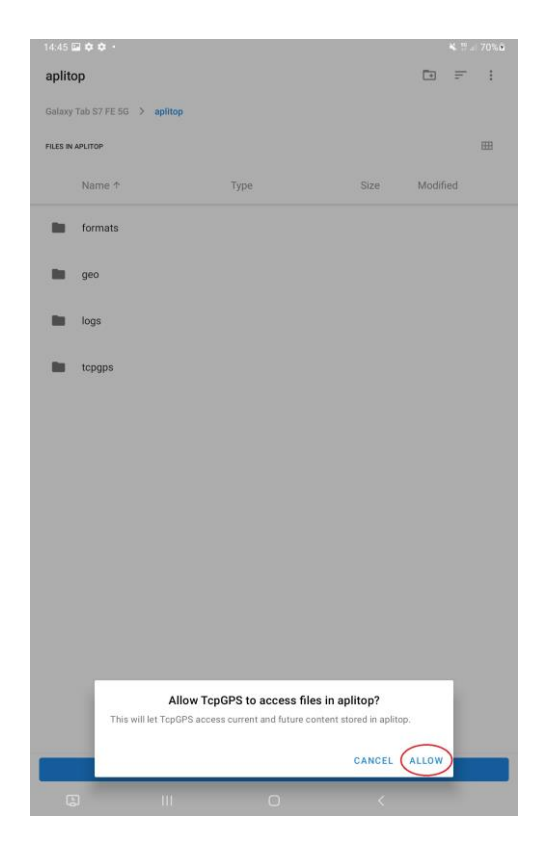

Fig. 4

After pressing the allow button, the application will perform the migration on its own. This process might take a few minutes, depending on the number of projects and the size of them. After finishing the migration, a notification dialog is shown, indicating that the migration has been performed correctly.

# **File System Migration** File migration has been successful, and now it is possible to open previously existing projects with TcpGPS. OK

#### Fig. 5

The directory *"aplitop"* Will be renamed to *"aplitop 2.1"*, named 2.1 because it is the name of the previous version. This directory is impossible to migrate again, even if it is renamed *"aplitop"*.

If you have further questions, watch this video: <https://youtu.be/76Bxh-dl7oU>

# File system migration errors

It is possible for a number of different errors to occur after performing the migration:

• Incorrect Directory

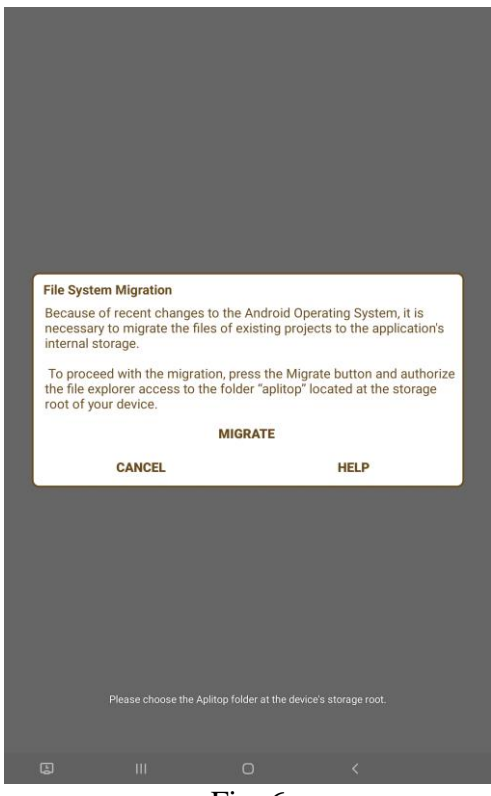

Fig. 6

This error happens when the user **has chosen a folder that's not called** *"aplitop"* **and it's not found in the root of the device's internal storage.** To solve this, you simply must make sure that you have not moved nor renamed the directory you wish to migrate.

• Migration Error

# **File System Migration** Migration error. Make sure that the chosen "aplitop" folder is the correct one, and you haven't used this folder to migrate already. If it is correct and it hasn't been used to migrate already, please contact support. OK

This error happens when **the aplitop folder is not the correct one or you are trying to migrate the same folder twice**. To solve this, you must use the correct folder for the migration. Do make sure that the aplitop folder contains the four necessary folders, and that you have not used this folder to migrate already, as the migration is unique.

• Filesystem is empty

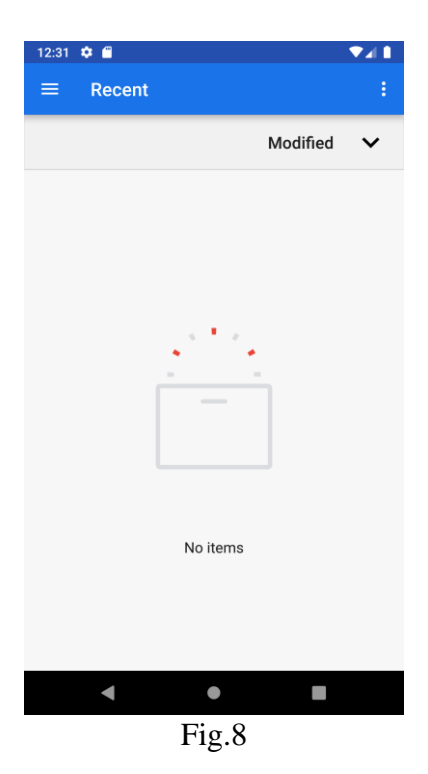

In case when the **migrate** button is pressed and something similar is shown, the android file explorer needs permissions to show the internal storage of the device. To do this,

press on the menu icon at the top right of the screen. It will open up a small menu to allow you to show the internal storage, like so:

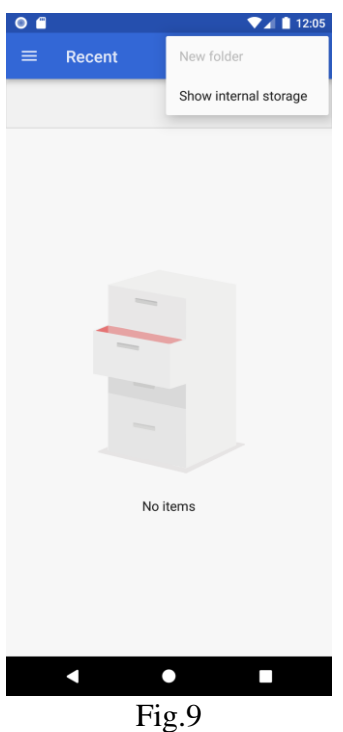

Once you have pressed **"Show Internal Storage"** or similar, you are able to open up

the side menu, by pressing the button depicting three lines at the top left.

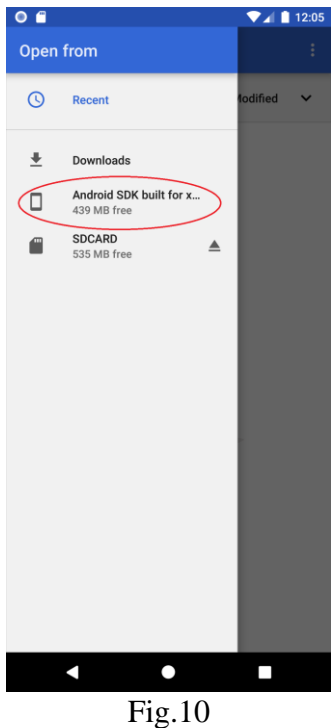

Then you may access the internal storage to find the **aplitop** folder located in the **root** of the **device's storage.**

# Layer Import Instructions in Migrated Projects

Ξ F

Once the migration has been performed, the application no longer has access to the layer files that exist in the device's storage, due to the changes to the storage system required by google in Android versions 10 and 11. As such, it is necessary to import the layers that had existed in a project.

When project selection is accessed, and a project is selected, the application will check if any layer did exist before the migration took place, and if it did exist, it will ask for it to be imported. Either this layer is imported, or it will be deleted.

Layer not found in project folder. Layer type dwg named Curvado Malla 10m was not found in application storage. Please import it again. **REMOVE LAYER CURVADO MALLA 10M OPEN EXPLORER** 

Fig. 11

When the option to open explorer, to import layer, is chosen, the Android system's file explorer, named SAF, will open, to choose the required layer.

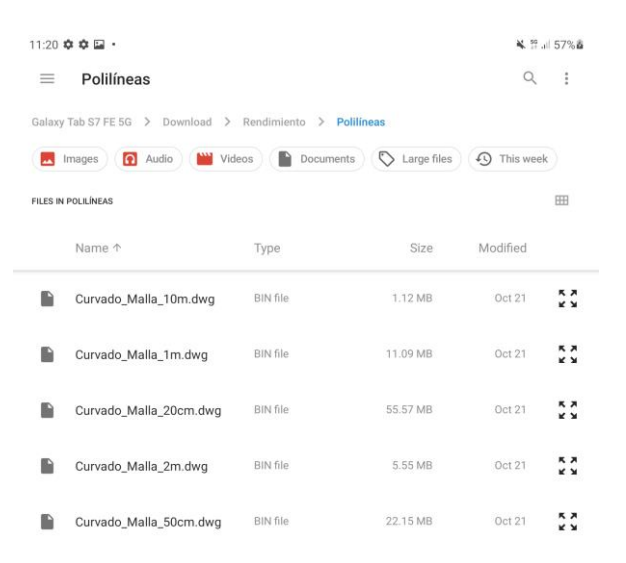

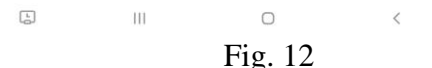

Once the file is selected, the application checks that the selected file has the correct extension. If it doesn't, the application will warn you that the file chosen is not correct, showing a *Toast* message in the lower part of the screen.

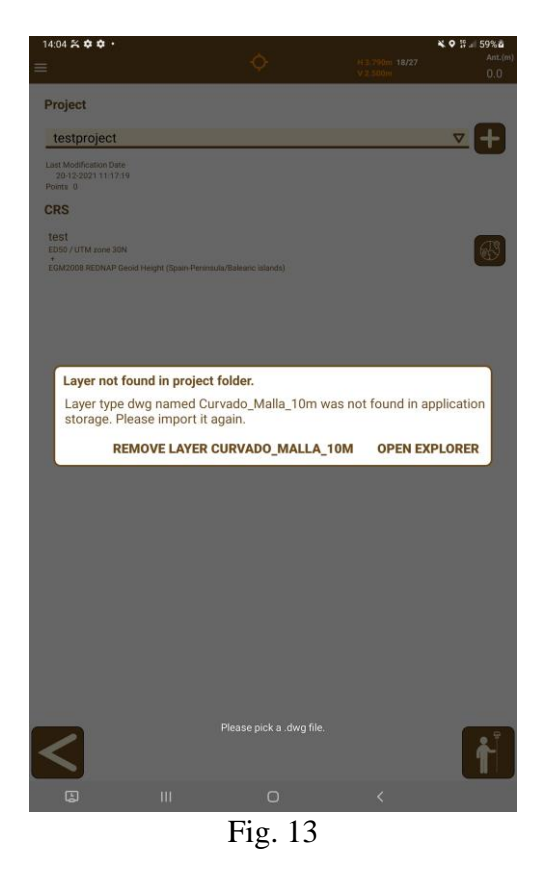

If the file chosen is correct, it will load it, and the application will keep showing these dialogs until all the layers are either removed or migrated, and in the case, it has finished, it will simply let the user continue.

If there are still any doubts, please watch this video:<https://youtu.be/76Bxh-dl7oU>

### Previous Version Installation

In case that, even after following these steps, you are not able to use the application, proceed in this way:

- 1. Release the license if able.
- 2. Uninstall the application.
- 3. Allow the installation of unknown applications in the device's settings, if necessary.
- 4. Download the application from this link: [https://aplitop.sharefile.com/d](https://aplitop.sharefile.com/d-s8166e53d20ea4507b7d80bc43ded528b)[s8166e53d20ea4507b7d80bc43ded528b](https://aplitop.sharefile.com/d-s8166e53d20ea4507b7d80bc43ded528b)
- 5. Open the .apk file previously downloaded to install the application.
- 6. Enter to the app and activate the license.